# **EGZAMIN** PORADNIK OBSŁU

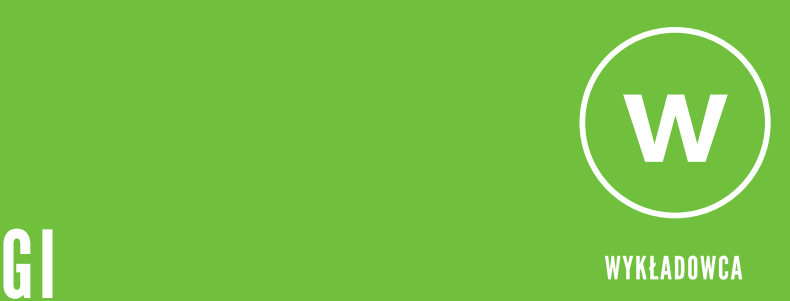

# **ClickMeeting**

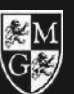

WYŻSZĄ SZKOŁA<br>INŻYNIERII I ZDROWIA W WARSZAWIE

Należy zalogować się do pokoju webinarowego tak jak na wykład, podając swoje IMIĘ i NAZWISKO oraz adres E-MAIL.

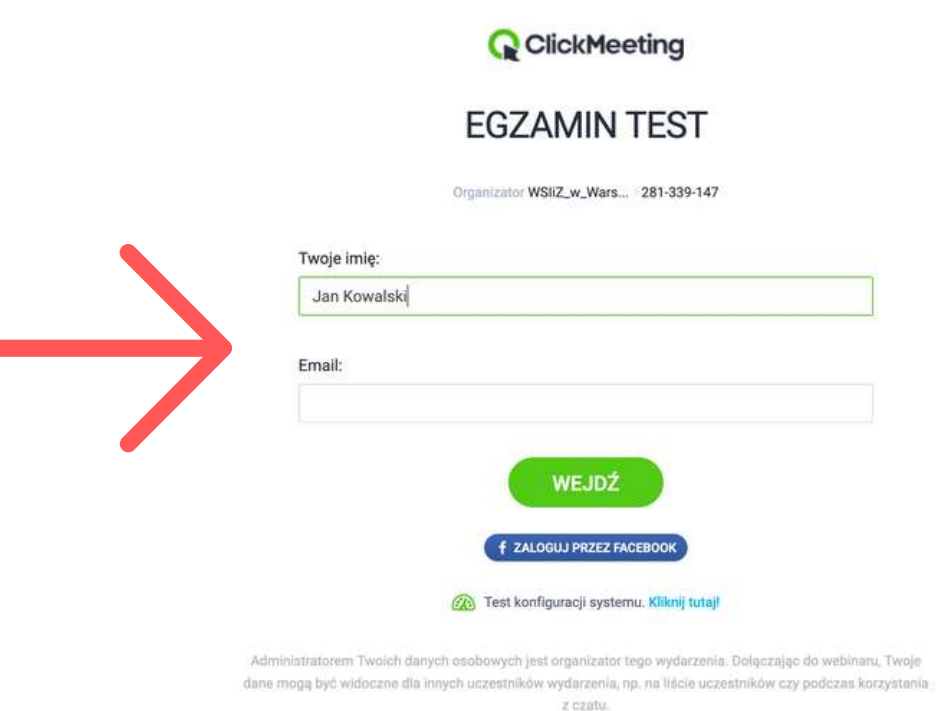

(带 Pl

#### Wybieramy opcję PRZYGOTUJ WYDARZENIE

![](_page_1_Picture_92.jpeg)

![](_page_2_Figure_1.jpeg)

Nazywamy egzamin wg schematu: **RODZAJ ZALICZENIA - NAZWA PRZEDMIOTU - DATA ZALICZENIA**

Wybieramy opcję **"ZBIERZ OPINIE I INFORMACJĘ ZWROTNĄ" lub "PRZYPISZ PUNKTY DO ODPOWIEDZI" \***

i klikamy w przycisk "ZACZNIJ DODAWAĆ PYTANIA"

![](_page_3_Picture_168.jpeg)

\*punkty można przypisywać tylko pytaniom zamkniętym i mają tylko znaczenie w podsumowaniu zbiorczych wyników ankiety. Niezależnie od nich, należy po egzaminie przeprowadzić sprawdzenie wyników egzaminu każdej osoby.

Tworzymy egzamin, dodając kolejne pytania, w formie otwartej lub zamkniętej. Po stworzeniu całego egzaminu, klikamy w przycisk "ZAPISZ I WYJDŹ"

![](_page_4_Picture_138.jpeg)

Poprawnie zapisany egzamin powinien pojawić się na liście ANKIETY I TESTY. Przed rozpoczęciem egzaminu można do jeszcze edytować.

![](_page_4_Picture_4.jpeg)

# **P R Z E B I E G E G Z A M I N U**

Po rozpoczęciu wydarzenia i objaśnieniu studentom zasad przebiegu egzaminu można przystąpić do egzaminu.

Wybieramy z menu bocznego ANKIETY, a następnie wybieramy wczesniej stworzony i zapisany przez nas EGZAMIN:

![](_page_5_Picture_109.jpeg)

### Pojawi się ekran trybu ANKIETY

![](_page_5_Picture_110.jpeg)

# **P R Z E B I E G E G Z A M I N U**

Wykładowca na bierząco ma podgląd na ilość udzielonych odpowiedzi na poszczególne pytania oraz liczbę przesłanych egzaminów do systemu.

Student może w dowolnej kolejności odpowiadać na pytania i zmieniać swoje odpowiedzi do momentu do kiedy nie kliknie na przycisk "WYŚLIJ" pod całym egzaminem.

Wtedy wyniki są wysyłane na serwer, **a student nie ma możliwości zmiany odpowiedzi**.

![](_page_6_Figure_4.jpeg)

![](_page_6_Figure_5.jpeg)

Kiedy czas minie lub wszyscy udzielą odpowiedzi, klikamy na przycisk "ZAKOŃCZ", który zakończy możliwość udzielania odpowiedzi.

![](_page_6_Figure_7.jpeg)

Aby sprawdzić wyniki każdego studenta należy zalogować się do panelu administratora WSIIZ w Warszawie w ClickMeeting.

W tym celu wchodzimy na stronę

### **<https://clickmeeting.com/pl>**

i wybieramy przycisk ZALOGUJ na pasku w menu na górze

lub wchodzimy bezpośrednio przez link poniżej:

#### **[https://account-panel.clickmeeting.com](https://account-panel.clickmeeting.com/)**

**LOGIN:** wsiizwwarszawie **HASŁO:** Wsiiz2020!

![](_page_7_Picture_145.jpeg)

Należy się upewnić, że jesteśmy na odpowiednim koncie, czyli na tym, na którym odbywał się EGZAMIN.

Mówi o tym m.in. link do webinaru: https://wsiizwwarszawie.clickmeeting.com/ **- konto GŁÓWNE** https://subkonto1-wsiizwwarszawie.clickmeeting.com/ - **SUBKONTO1** https://subkonto2-wsiizwwarszawie.clickmeeting.com/ - **SUBKONTO2**

W łatwy sposób można też przełączać subkonta w menu po lewej

Następnie wybieramy z menu na górze zakładkę **STATYSTYKI**

![](_page_8_Picture_180.jpeg)

Na liście webinarów odnajdujemy nasz egzamin i klikamy w niego

![](_page_8_Picture_181.jpeg)

Aby otrzymać wszystkie wyniki egzaminu najłatwiej jest wygenerować zbiorczy plik **CSV** lub **XLS.**

W tym celu, będąc w zakładce **PODSUMOWANIE WYDARZENIA** należy zjechać na sam dół ekranu, do sekcji **STATYSTYKI GŁOSOWAŃ**

![](_page_9_Picture_185.jpeg)

Pod wszystkimi pytaniami EGZAMINU po prawej stronie ekranu, na dole pojawią się dwa napisy:

#### **EXPORT TO CSV oraz EXPORT TO XLS**

Wybieramy rodzaj pliku, do którego chcemy wyeksportować wyniki i zapisujemy plik na dysku.

Można też sprawdzić wyniki poszczególnych studentów z poziomu przeglądarki, bez eksportowania zbiorczej listy.

W tym celu wybieramy zakładkę **UCZESTNICY**

Pojawi się lista wszyskich uczestników spotkania. Odnajdujemy studenta, którego pracę chcemy ocenić i klikamy w przycisk "**ZOBACZ SZCZEGÓŁY**"

![](_page_10_Picture_171.jpeg)

Pojawi się okno ze szczegółowymi statystykami danego studenta. Po zjechaniu na dół pojawią się odpowiedzi danego studenta na poszczególne pytania.

![](_page_10_Picture_172.jpeg)